# **Adding and Managing Announcements**

ത **Archives**

You are using phpFox version earlier than 4.6.0? Please refer instructions for this article [here](https://docs.phpfox.com/display/AD/Adding+and+Managing+Announcements).

This tutorial will show you how to add and manage Announcements for your site. These are on-site announcements and are not sent out by emails (Newsletter). These show based on the settings you set when creating the Announcement.

- [Adding an Announcement](#page-0-0)
- [Editing, Deleting, Enabling or Disabling Announcements](#page-1-0)
- [Allowing Users to Close Announcements](#page-2-0)

To manage Announcement, please go to your AdminCP, Click Apps >> Installed >> Announcement.

#### <span id="page-0-0"></span>**Adding an Announcement**

To make a new announcement, click New Announcement tab. Fill in the Subject for this Announcement for each language you have installed. Fill in the Intro text, for each language you have installed, which is usually just a short introduction to the announcement.

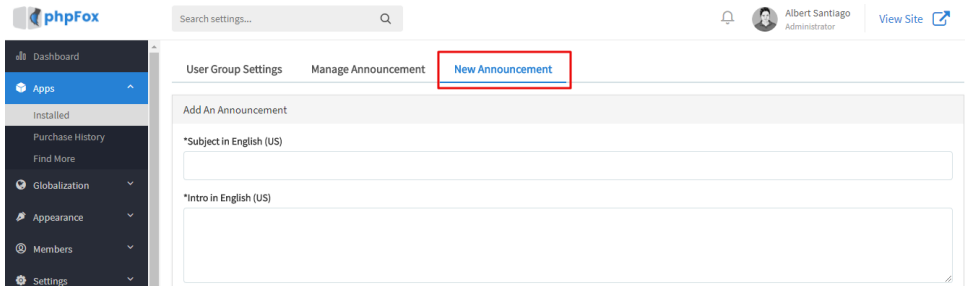

Fill in the Announcement main text now for each language installed.

**Announcement Content in English (US)** 

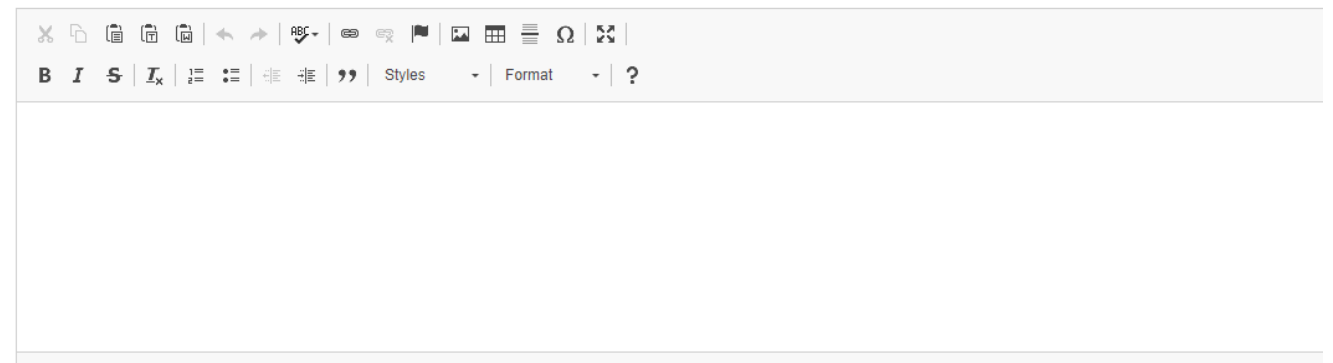

YES<sup>(</sup>

Toggle button to Activate/Deactivate Display options, select style.

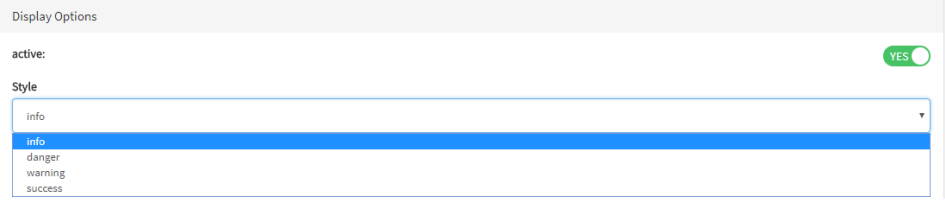

Toggle button if an announcement can be closed then select the starting date

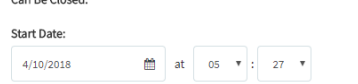

• Set the Start Date and Time.

### **Start Date:**

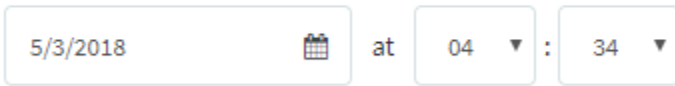

Target Viewers - select from the drop-down menu which user groups you want to be shown this announcement or leave it to All User Groups.

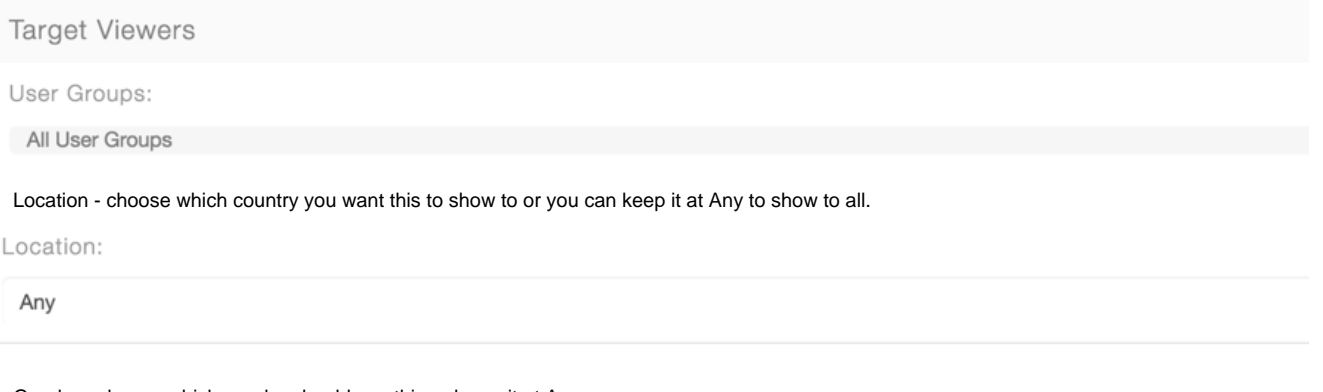

Gender - choose which gender should see this or leave it at Any.

Gender:

Any

Age Group Between - choose the ages that should see this or leave it at All.

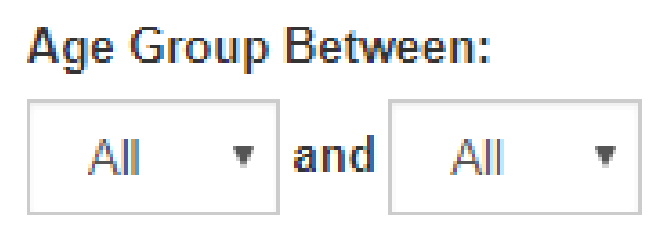

• Submit when done and [clear cache](https://docs.phpfox.com/display/FOX4MAN/Clearing+Cache).

#### <span id="page-1-0"></span>**Editing, Deleting, Enabling or Disabling Announcements**

To Edit or Delete an announcement, Go to Manage Announcement, click the setting icon of the announcement you want to modify. Toggle button to disable

# Announcements

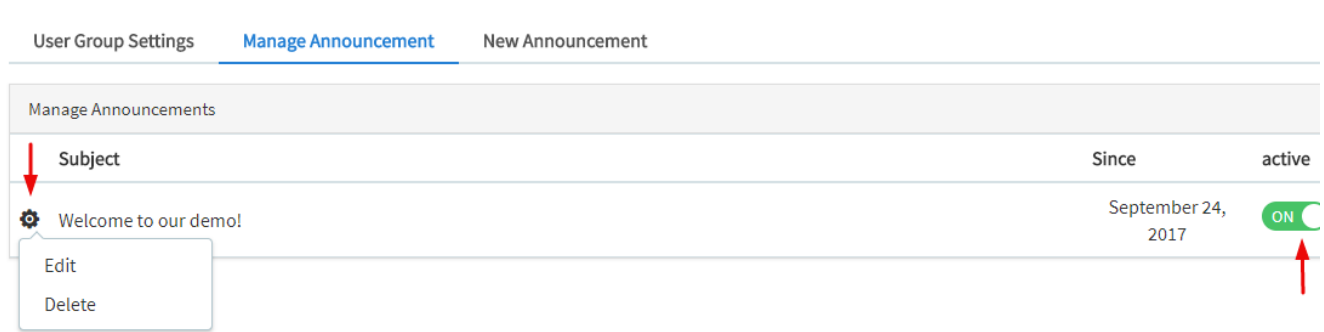

To enable/disable an announcement, click the button to the far right of the announcement. Red is enabled and gray is disabled.

## <span id="page-2-0"></span>**Allowing Users to Close Announcements**

In order to allow users to close the announcements after they view it, go to UserGroup settings Tab then select the Group. Toggle button to allow users to close and browse announcements. the SAVE Changes.

- Set to Yes or No the setting **Are members of this user group allowed to close the announcements block on the dashboard**?
- Set to Yes or No the setting **Can browse and view announcements**? (this setting totally disables them from seeing any announcements if you set it to No)

Save Changes

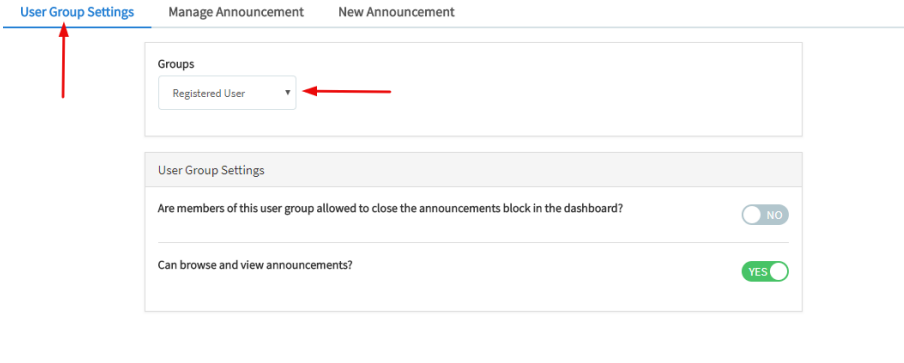